## **Purchase of Service (POS)**

**Purchase of Service (POS)** requests for clients can be created, viewed, printed and authorized within the POS screens in SANDIS7.

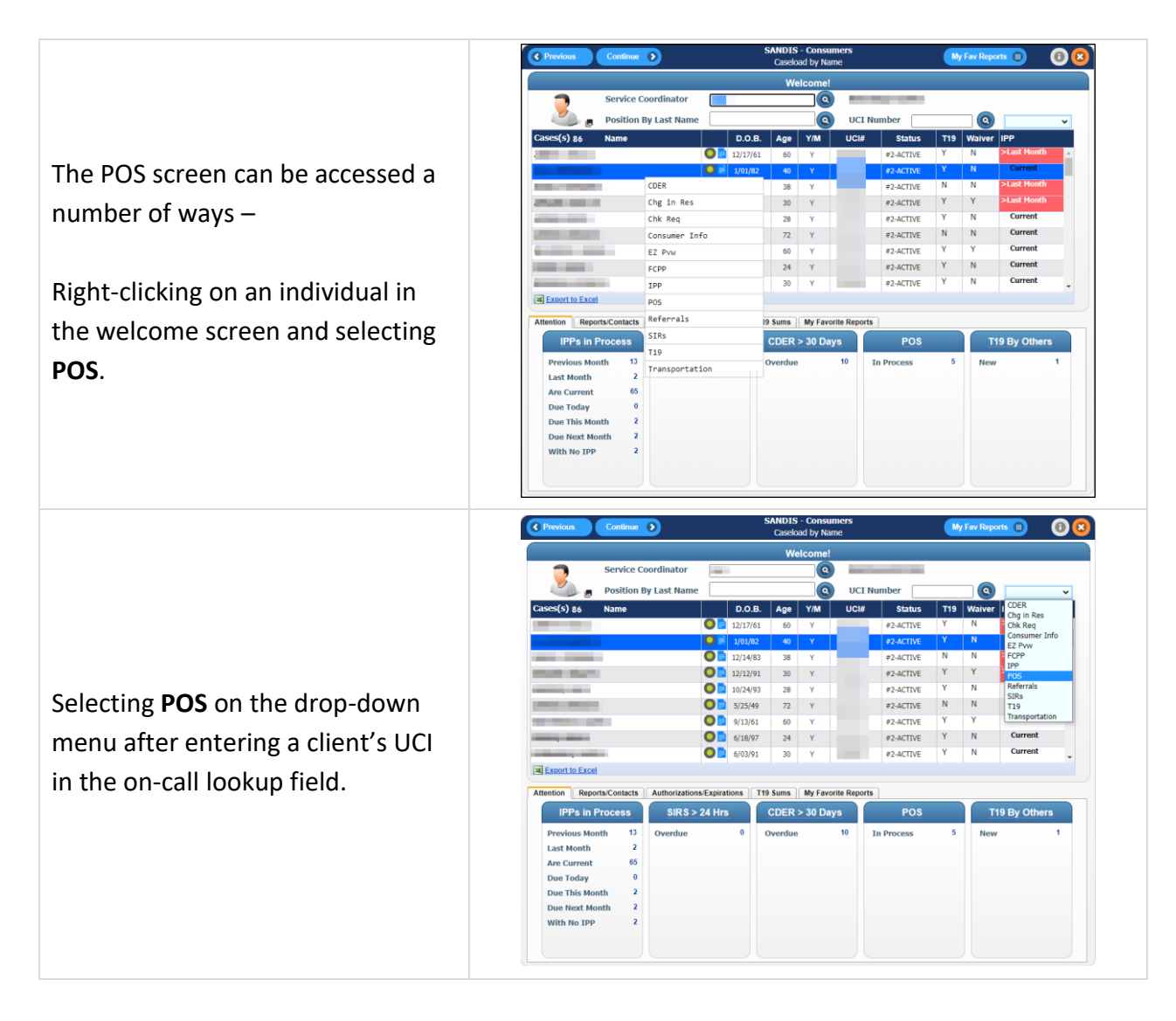

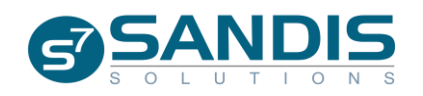

Or by clicking **POS Requests** under the group **POS/Fiscal** – SC Level using the navigation menu.

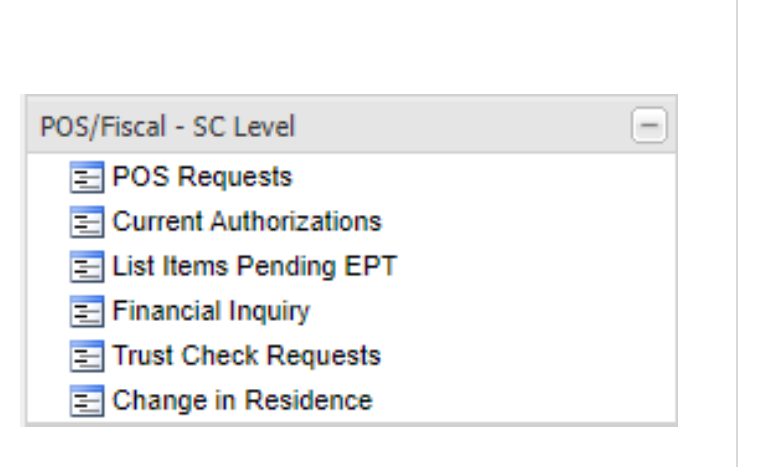

The POS History Screen will display information about the individual's POS Requests in a table with columns that can be right-clicked and then Sorted or Filtered.

Clicking  $\left($  Previous or the  $\left($ <sup>3</sup> will close the POS History screen.

Placing your mouse cursor over the **Exations menu will display a submenu** with options for **deleted POS Requests** or the individual's **Current Authorizations**.

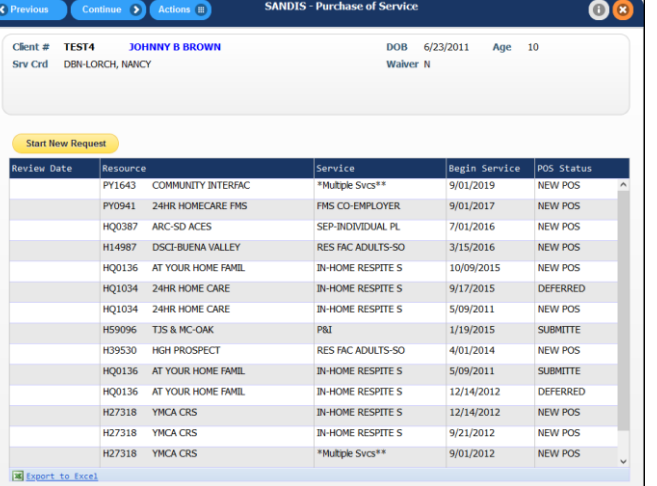

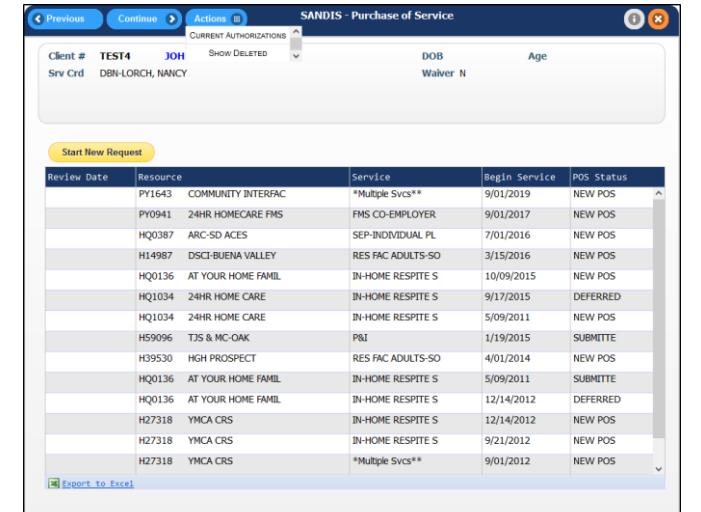

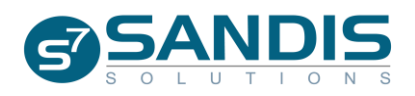

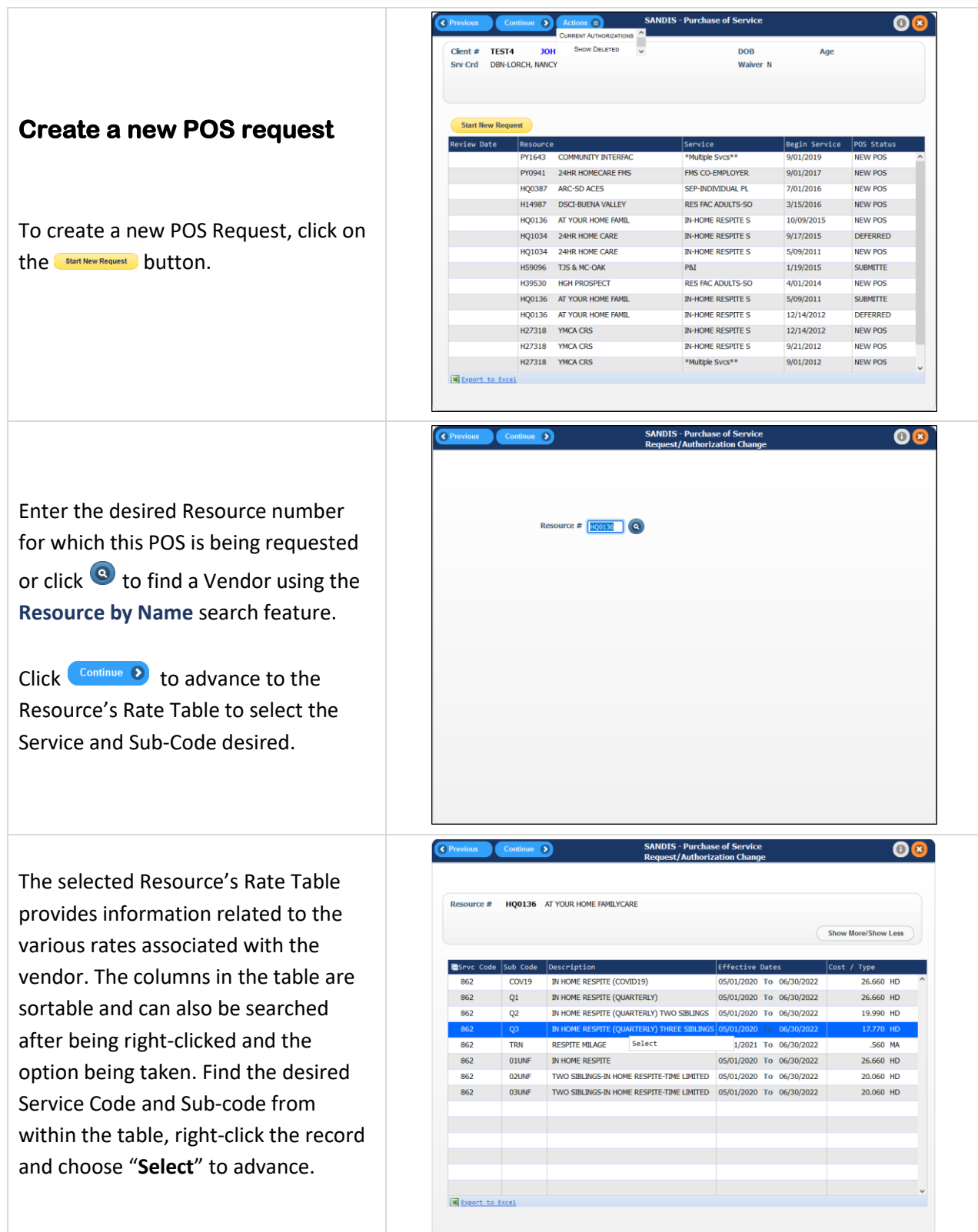

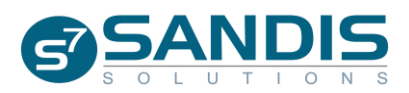

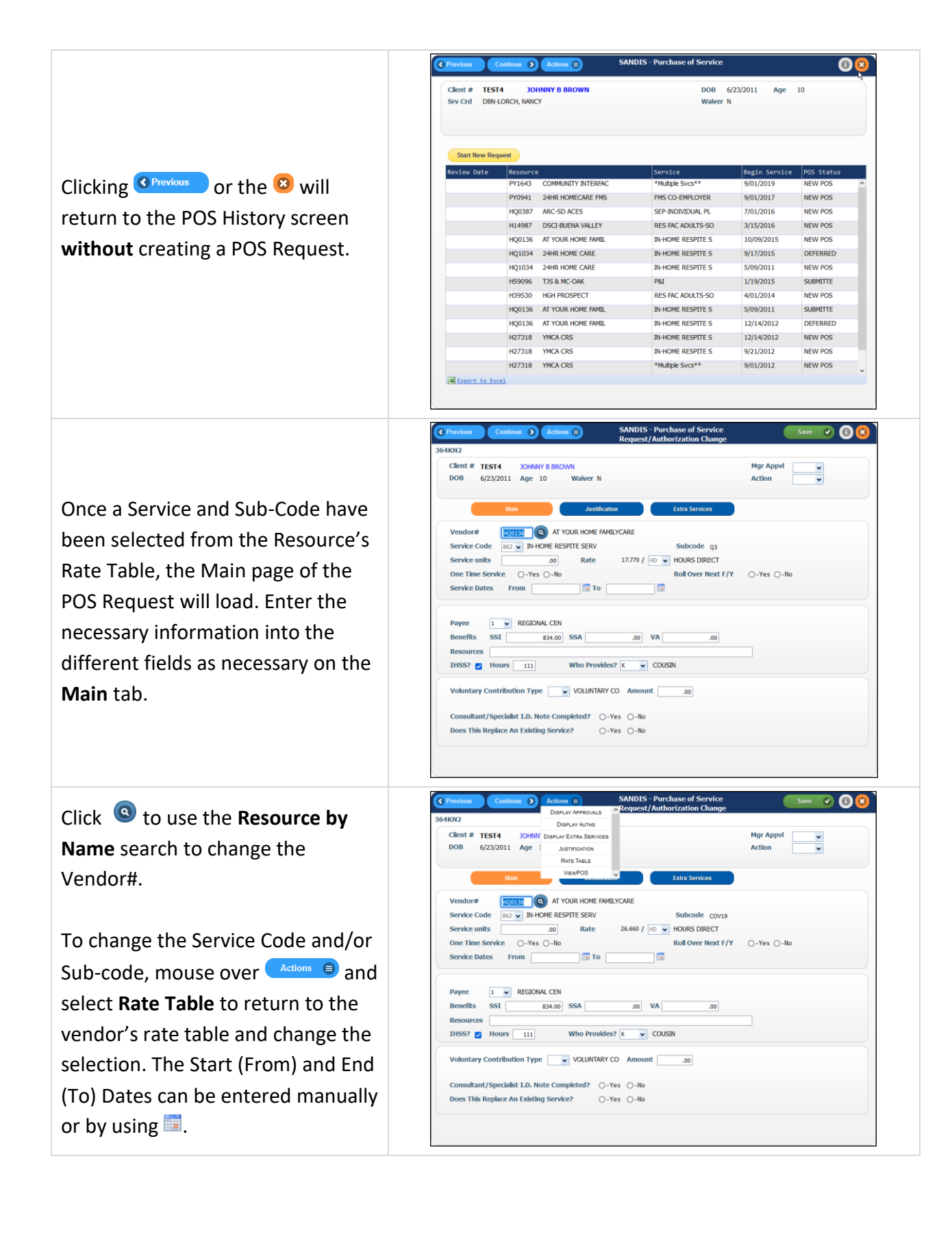

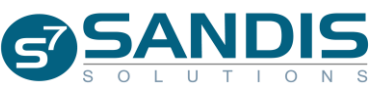

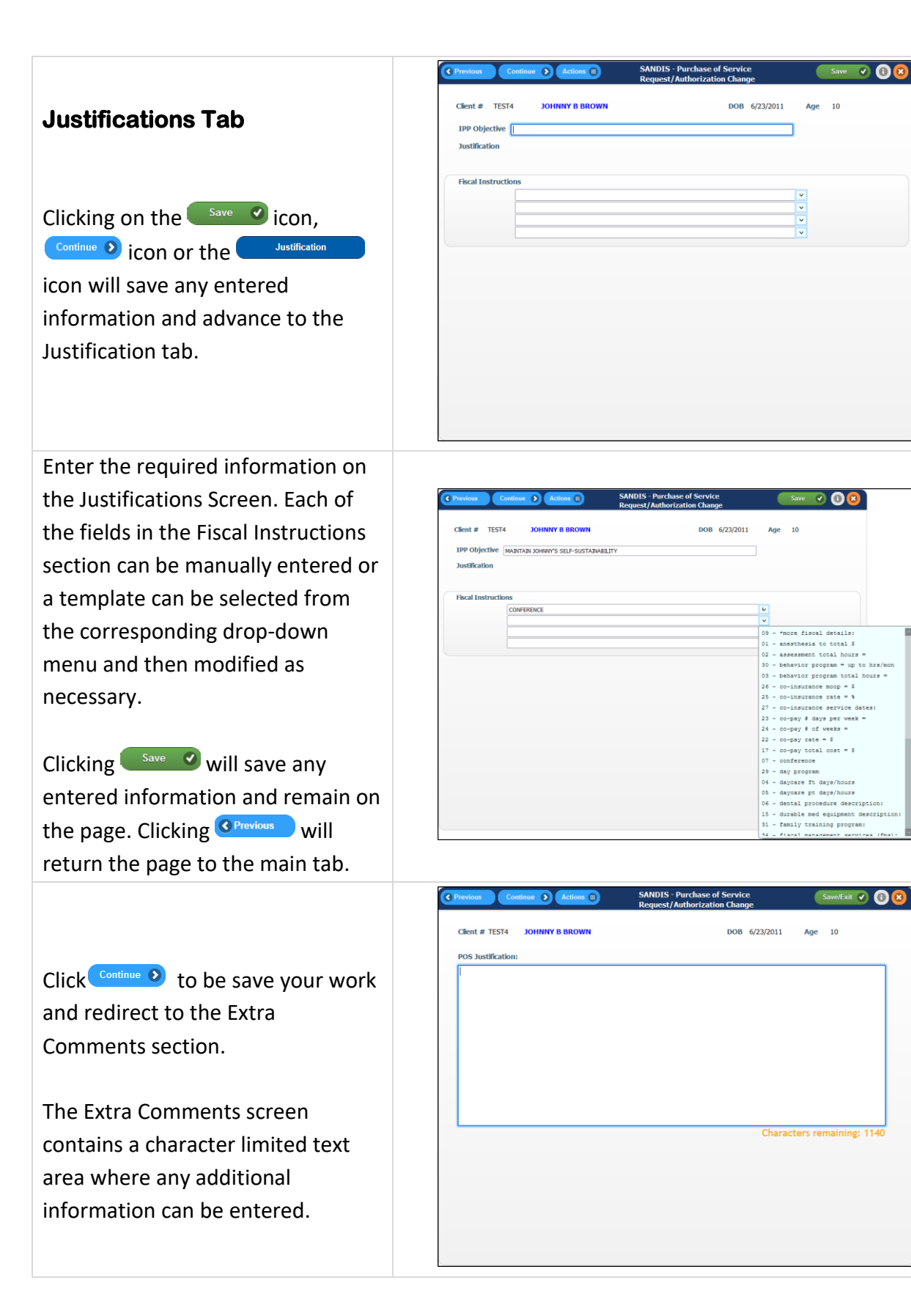

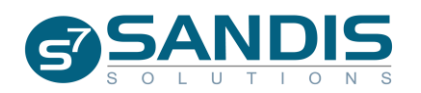

Save 7 0 8

 $10$ 

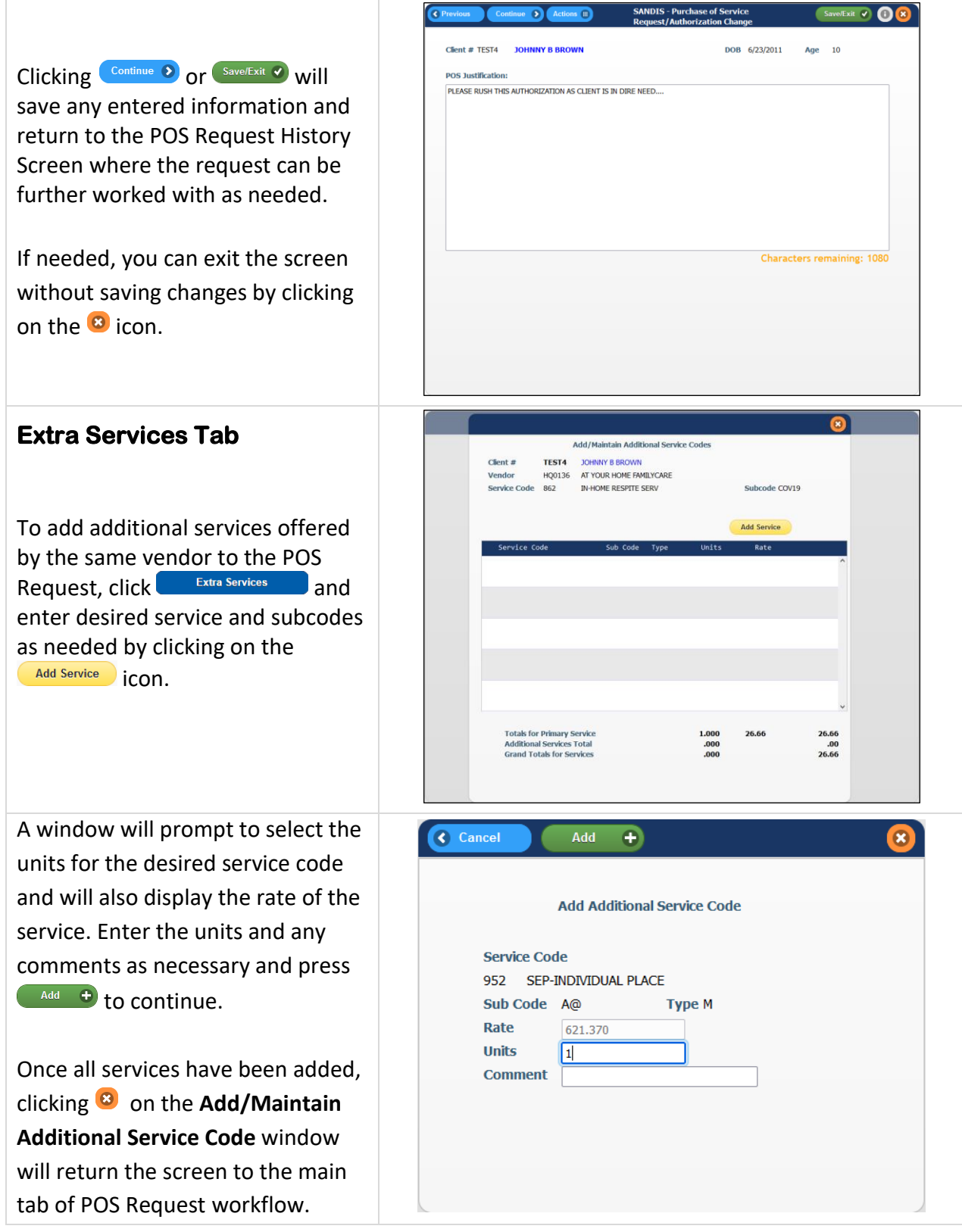

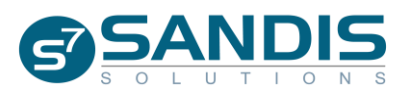

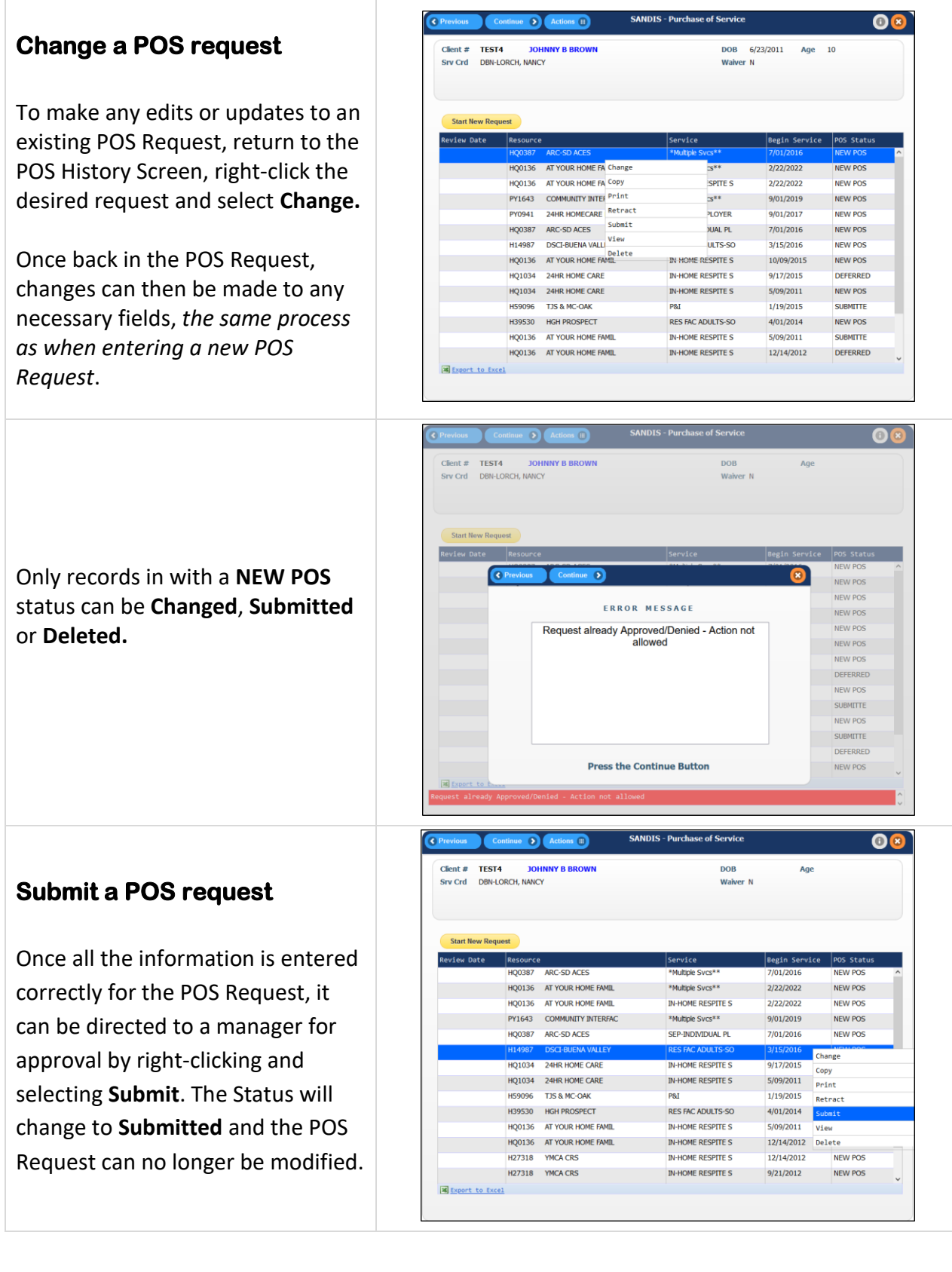

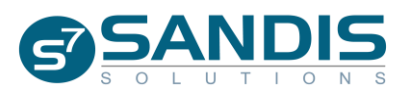

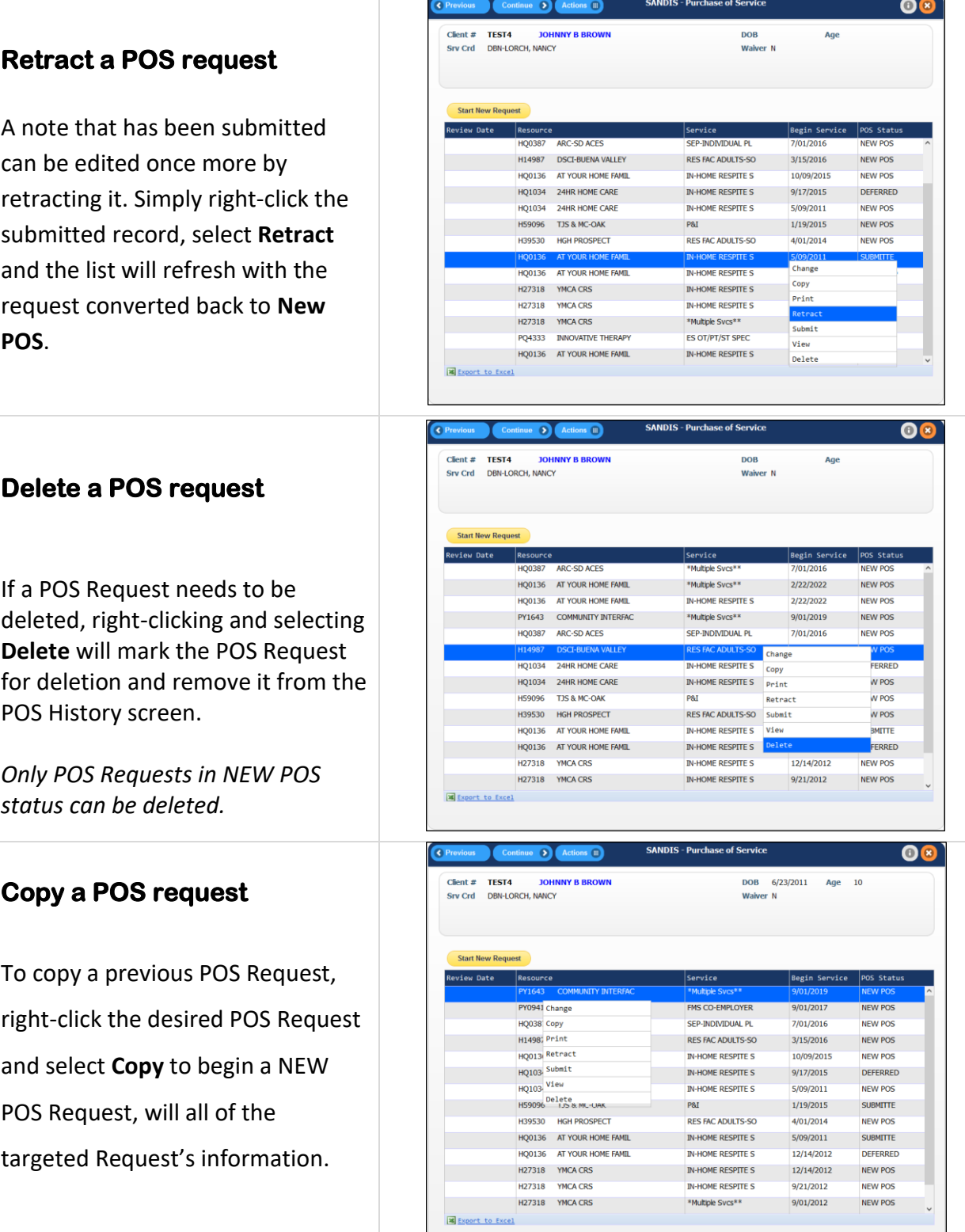

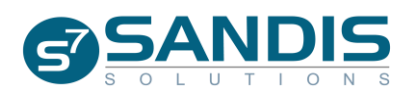

The new request will load the copied request's information and have all sections pre-filled. Select all the required information and press  $\left($  Continue  $\odot$  to advance through the POS workflow.

The process to complete a copied request will be the same as a new request.

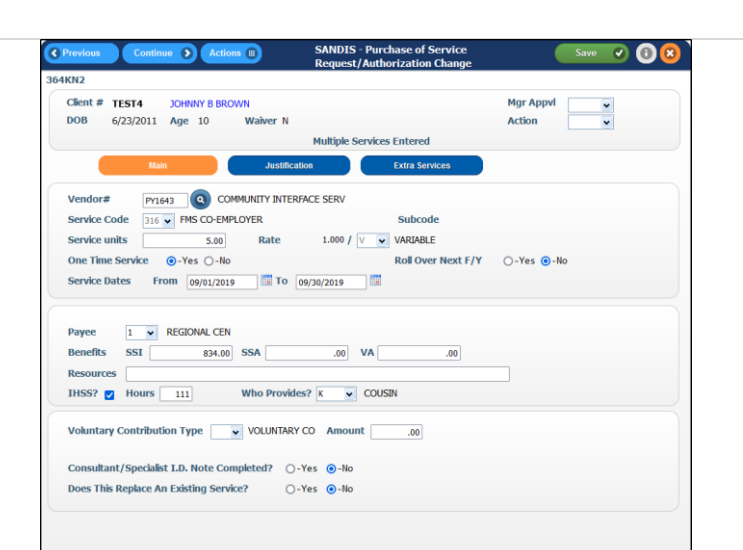

## **Viewing a POS request**

Right-clicking and selecting **View** will load the contents of the POS Request in the POS Interface but in View Only mode

## **SANDIS** - Purchase of Service  $\bullet$   $\bullet$   $\bullet$   $\bullet$   $\bullet$   $\bullet$  $\overline{\mathbf{0}}$ Client #  $TEST4$ **JOHNNY B BROWN** DOB 6/23/2011 Age 10 Srv Crd DBN-LORCH, NANCY Waiver N Start New Request  $\overline{\phantom{a}}$ riew Date  $\overline{\phantom{a}}$ Resource Begin Service POS Status PY0941 Change FMS CO-EMPLOYER  $9/01/2017$ NEW POS HQ038 Copy SEP-INDIVIDUAL PL 7/01/2016 **NEW POS** H1498; Print **RES FAC ADULTS-SO** 3/15/2016 NEW POS HQ013 Retract **IN-HOME RESPITE S** 10/09/2015 **NEW POS**  $HQ103$  Submit IN-HOME RESPITE S  $9/17/2015$ DEFERRED HQ103 View **IN-HOME RESPITE S** 5/09/2011 NEW POS H59096 Delete<br>H59096 US & MC-UAK  $1/19/2015$ P&I SUBMITTE H39530 HGH PROSPECT **RES FAC ADULTS-SO** 4/01/2014 NEW POS HQ0136 AT YOUR HOME FAMIL IN-HOME RESPITE S 5/09/2011 SUBMITTE HQ0136 AT YOUR HOME FAMIL IN-HOME RESPITE S 12/14/2012 DEFERRED H27318 YMCA CRS IN-HOME RESPITE S 12/14/2012 NEW POS H<sub>27318</sub> YMCA CRS IN-HOME RESPITE S 9/21/2012 NEW POS H27318 YMCA CRS \*Multiple Svcs\*\*  $9/01/2012$ NEW POS **Export** to Excel

## **Printing a POS request**

Right-clicking and selecting **Print** will load the contents of the POS Request in a report format

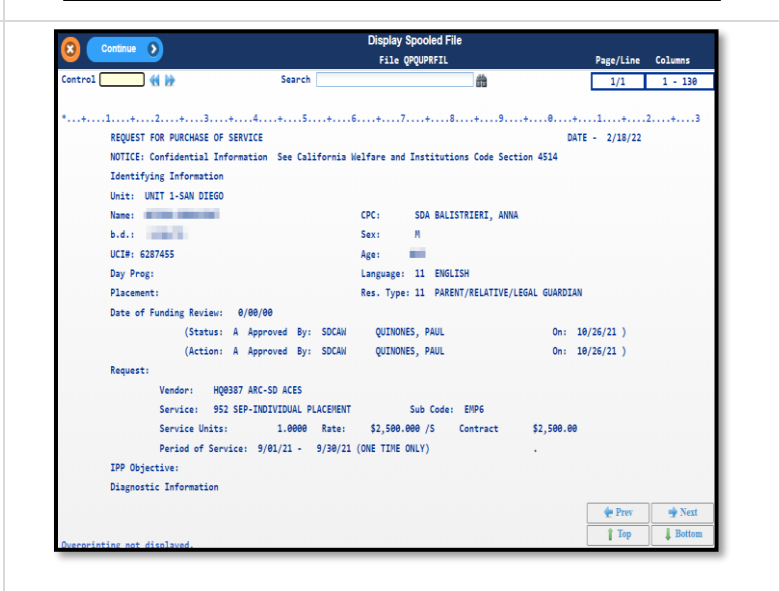

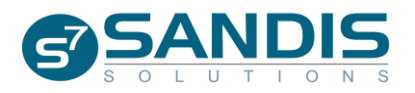

Click Continue 2 after selecting to print the report or email the report to yourself as a PDF. Clicking **C** will exit without performing any action.

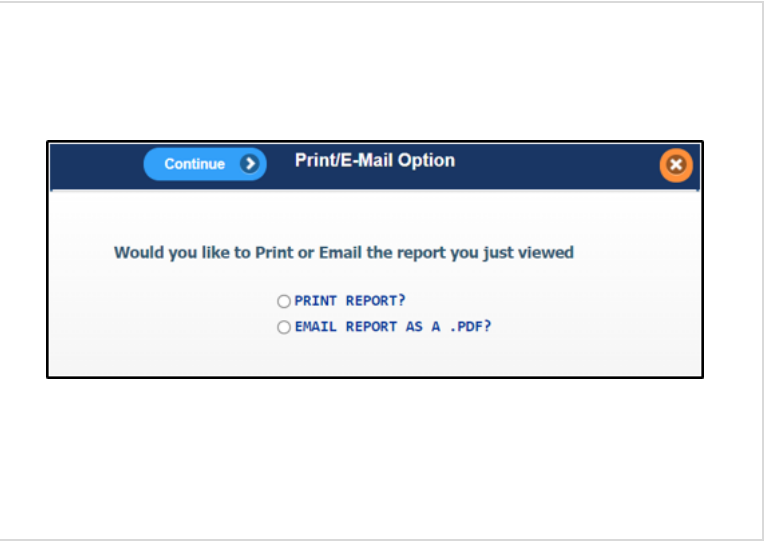

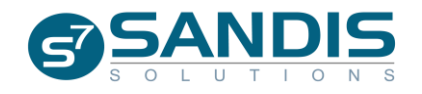